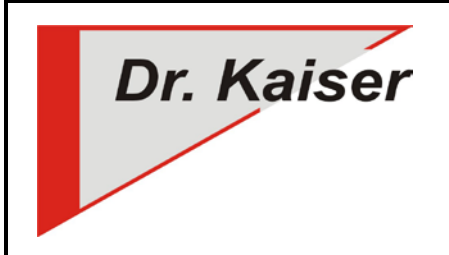

# **Kurzanleitung Installation und Konfiguration LehrerConsole**

*(Version 7.2)*

#### **Vorbemerkung**

- Die LehrerConsole wird auf dem Lehrer-Computer installiert.
- Der DKS-Didakt Schüler (Client) muss nicht zusätzlich installiert werden, er ist im Treiber des PC-Wächter bzw. DRIVE enthalten.
- Wenn auf dem Lehrer-PC ein PC-Wächter / DRIVE installiert ist, muss eine angepasste Installation erfolgen. Der Dks-Didakt Schüler darf nicht mit installiert werden. Siehe auch Installationsanleitung PC-Wächter bzw. DRIVE.

## **Installation**

- 1. Schutz ausschalten
- 2. "SetupDksDidakt2014.msi" von der Installations-CD nutzen oder "LehrerConsole72.zip" von der Internetseite downloaden und entpacken [\(http://www.dr-kaiser.de/pc-waechter-lehrer.0.html](http://www.dr-kaiser.de/pc-waechter-lehrer.0.html) - [Download LehrerConsole Server Version](http://www.dr-kaiser.de/fileadmin/user_upload/Download/LehrerConsole72.zip)  [7.2\)](http://www.dr-kaiser.de/fileadmin/user_upload/Download/LehrerConsole72.zip)
- 3. "SetupDksDidakt2014.msi" aufrufen und den Anweisungen des Setup-Assistenten folgen

## **Konfiguration der LehrerConsole**

- 1. LehrerConsole starten: Start Alle Programme DKS Didakt "Dks-Didakt 2014" (Windows 7) bzw. Kacheloberfläche – Alle Apps – DKS – DKS-Didakt 2014 (Windows 8 / 8.1 / 10).
- 2. Beim ersten Start der LehrerConsole wird das Fenster "Raumkonfiguration" geöffnet die Computernamen der Schüler-Computer eintragen und "Beenden". Wenn das Fenster "Raumkonfiguration" nochmals geöffnet werden soll, mit dem Mauszeiger auf eines der drei Icon gehen und das Kontextmenü (rechte Maustaste) aufrufen – "Raumeinstellungen" wählen.
- 3. LehrerConsole schließen und erneut starten. Wenn die Schüler-Computer bereits über die AdminConsole konfiguriert sind und ein Benutzer angemeldet ist, verbinden diese sich mit dem Lehrer-Computer – Anzeige erfolgt im oberen Bereich der LehrerConsole "LehrerConsole n von n".

## **Konfiguration der Schüler-Computer über die AdminConsole 8.x**

- 1. Computer starten
- 2. Computer mit AdminConsole verbinden Gruppenname anklicken Schutz ausschalten für alle PC der Gruppe/Klasse
- 3. Computer mit AdminConsole verbinden Registerkarte "DKS-Didakt" Reiter "Einstellungen" Eingabefeld "Lehrer-PC" den Namen des Lehrer-Computer eintragen – Speichern
- 4. Gruppenname anklicken Menü "Computer" "Neu starten" (den Schüler-Computern wird der Name des Lehrer-Computers zugewiesen, mit dem diese sich verbinden sollen)
- 5. Schutz einschalten

#### **Steuern der Schüler-Computer**

- 1. An den Schüler-Computern muss ein Benutzer angemeldet und der Schutz eingeschaltet sein (andernfalls kann das Internet nicht gesperrt werden).
- 2. Die Sperren (Internet / Bildschirm / Sound) werden immer für ALLE Schüler-Computer gesetzt bzw. aufgehoben. Eine individuelle Steuerung ist über DksDidakt 2014 möglich.
- 3. Wenn über die PC-Wächter Konfiguration oder die AdminConsole Sperren gesetzt sind, werden diese beim Start der LehrerConsole aufgehoben.
- 4. Über das Kontextmenü der LehrerConsole können die Schüler-Computer aufgeweckt (WoL), neu gestartet bzw. heruntergefahren werden.

#### **Weiterführende Informationen**

Siehe "Install\_LehrerConsole\_72.pdf" und "Konfig\_LehrerConsole\_72.pdf" auf der Installations-CD oder unserer Internetseite (*<http://www.dr-kaiser.de/pc-waechter-lehrer.0.html>*)